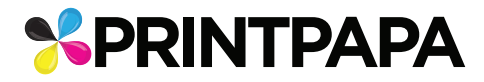

## **PRINT TEMPLATE**

PRODUCT STICKER SHEET

SIZE CUSTOM SIZE UPTO 12"X12"

How to Use this Template Step by Step go to this FAQ **http://www.printpapa.com/faq/?f=448**

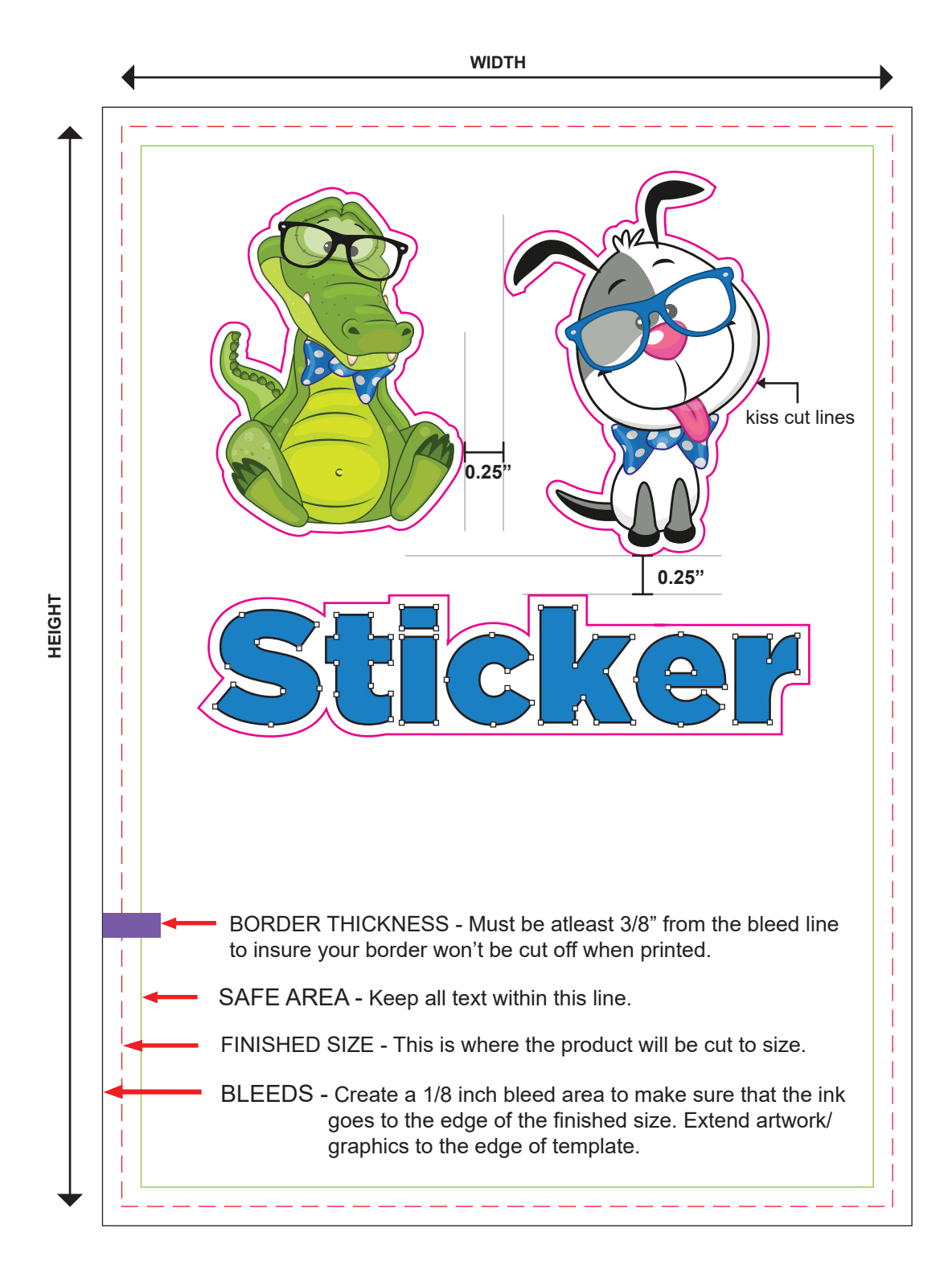

## **Sticker Sheet Requirement**

- 1. Allow at least .25" of space between stickers
- 2. Stickers cannot be smaller than 1"x1"
- 3. Indicate contour cut lines  $($ — $)$  using a 1pt. stroke
- 4. Make sure all the text are outlined.

## **STEPS TO SETUP YOUR ARTWORK**

1. Download the **sticker-sheet-ai-template** pdf under template and open it in Adobe Illustrator.

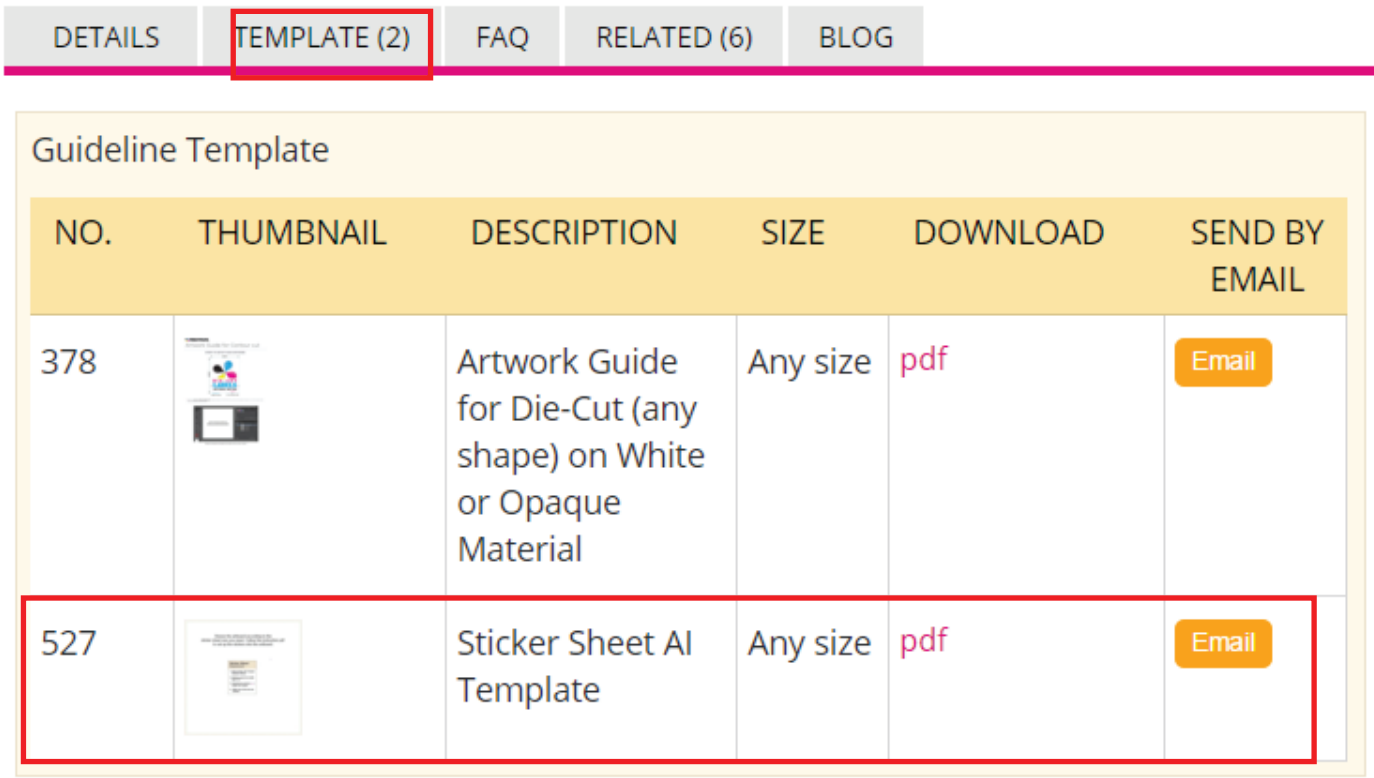

2. This PDF has the correct color swatch and layers, so it will be easy to start. There are 3 layers as shown below.

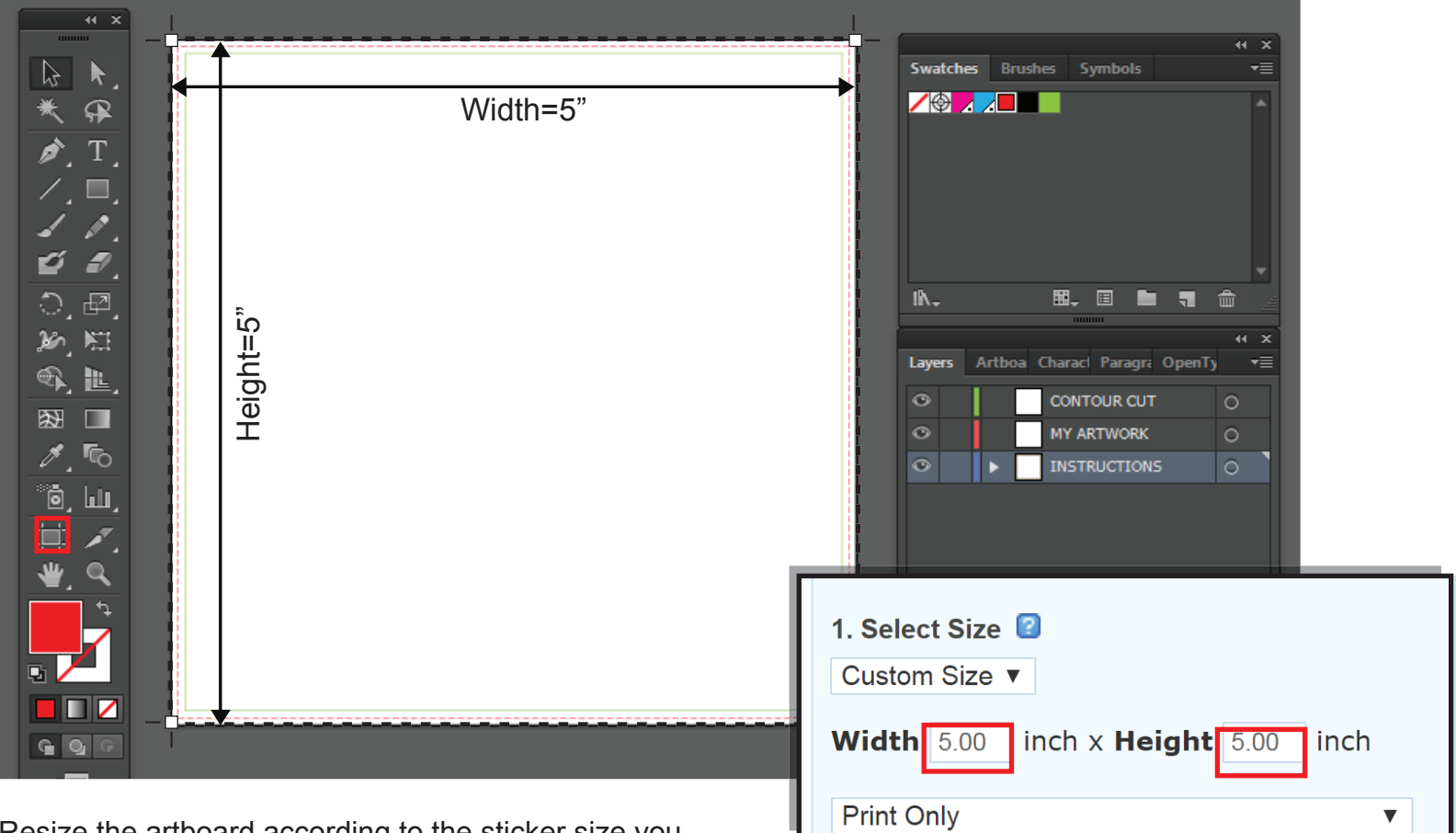

Resize the artboard according to the sticker size you have ordered

3. From the layer window, select "**MY ARTWORK**" layer and place the stickers

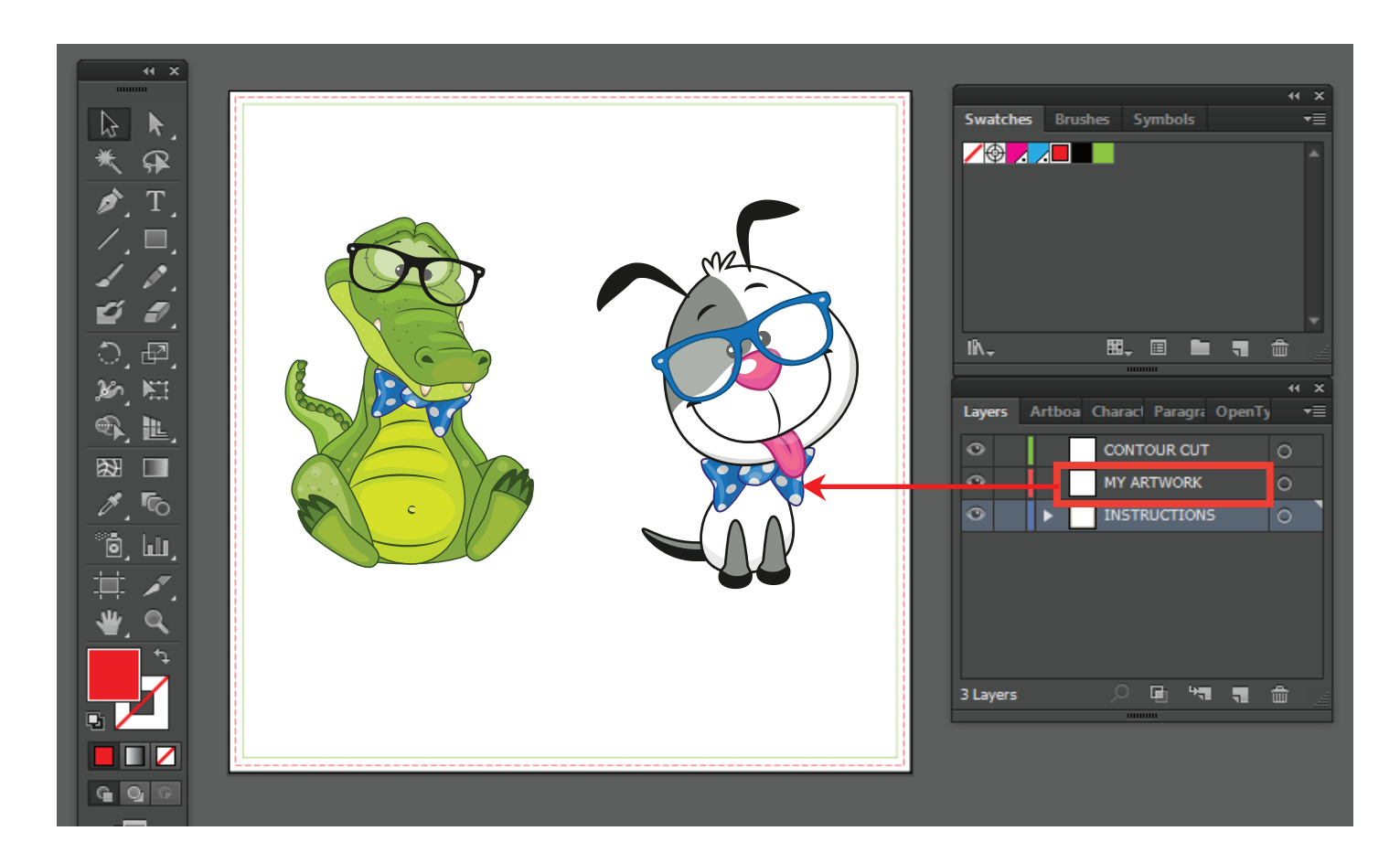

4. Draw kiss cut lines arround the stickers. Set the stroke color to "CutContour" from the swatch provided and thickness to 1pt.

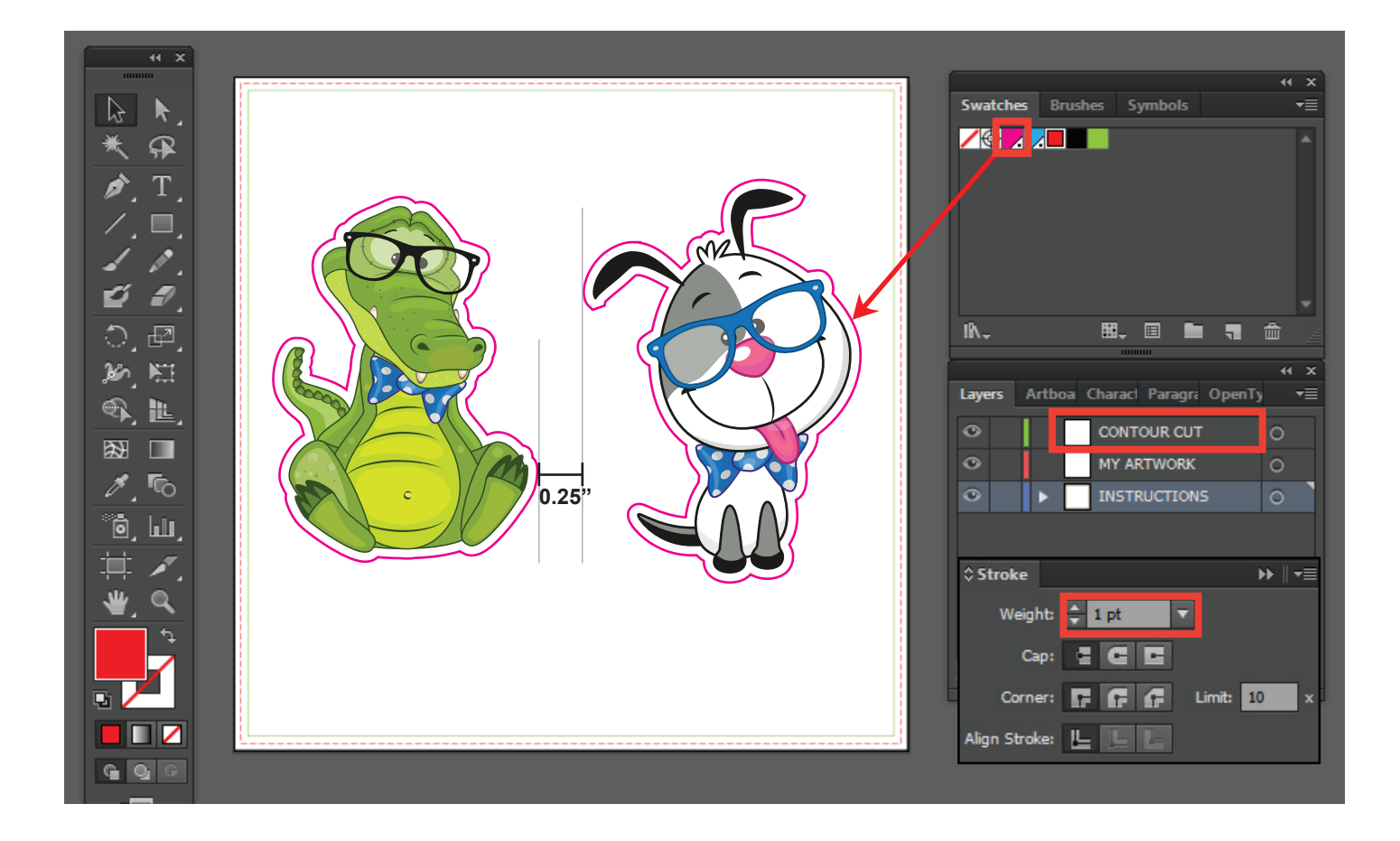

4. Delete this instruction layer.

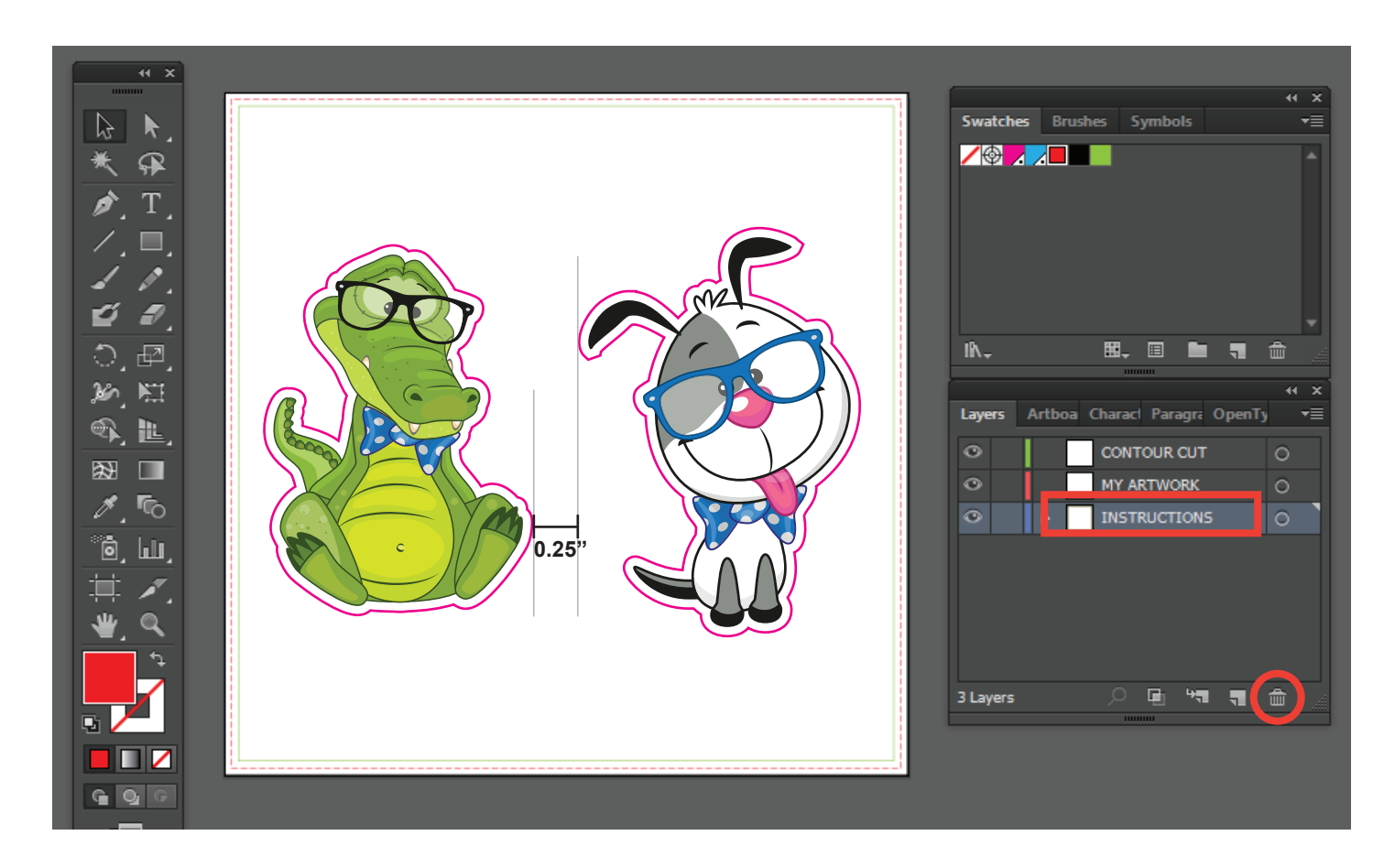

5. Save as PDF and choose Press Quality settings and upload it with your order

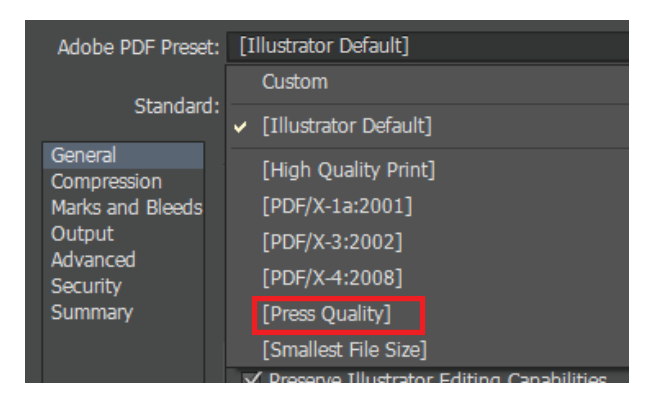